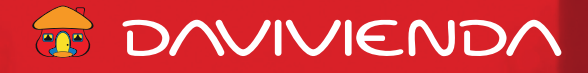

# **Instructivo Planilla Salarial Pagos masivos por Banca en Línea Empresa.**

A continuación los pasos a seguir para realizar transferencias a cuentas en *Davivienda*, o a otros **bancos ACH** de manera masiva por medio de carga de **archivos excel guardados en formato CSV.**

*1.* **Seleccione el tipo de archivo a cargar, y según cada uno la estructura correspondiente:**

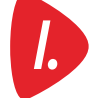

### **Transferencia a terceros Davivienda** *I.*

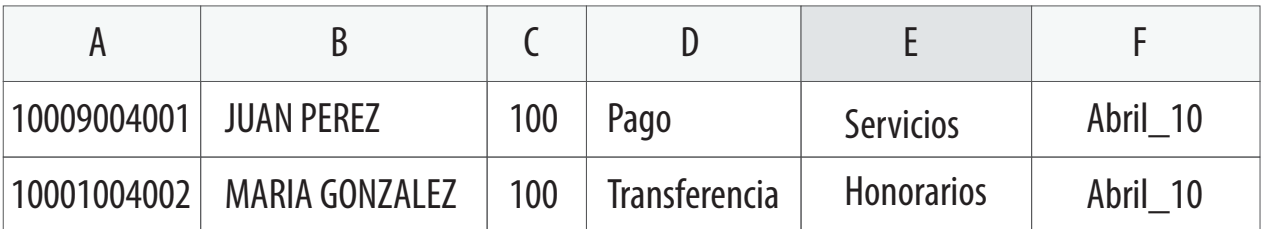

#### **Esta estructura está compuesta por 6 columnas, siendo las últimas 2 opcionales:**

- No. de cuenta en Davivienda. **A.**
- Nombre del beneficiario. **B.**
- Monto, sin el punto, y considerando que las últimas 2 cifras son los decimales, 100 equivale a 1 dólar. **C.**
- D. Descripción 1.
- Descripción 2. **E.**
- Descripción 3. **F.**

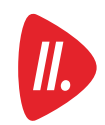

*1.*

### **Transferencia a terceros otros bancos (ACH)** *II.*

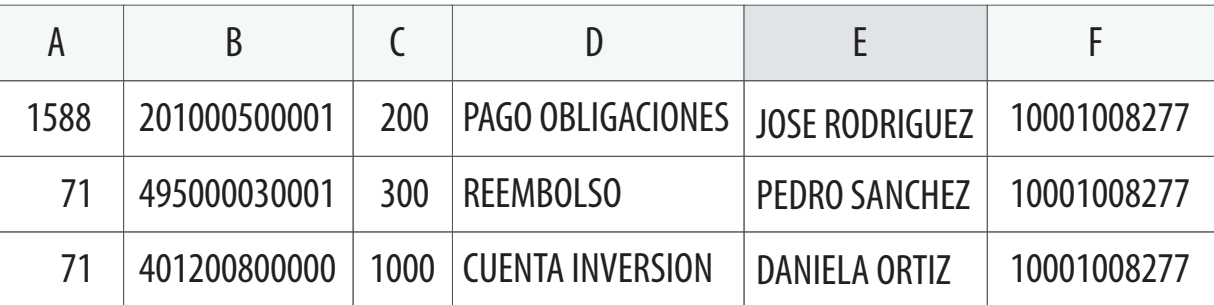

### **Esta estructura está compuesta por 6 columnas:**

- A. Ruta y tránsito del banco destino (sin los ceros que van por delante).
- No. de cuenta del beneficiario. No reconoce cuentas con ceros por delante, ejemplo 0495… para **B.** estos casos se debe omitir el cero al momento de autorizar el beneficiario.
- Monto, sin el punto, y considerando que las últimas 2 cifras son decimales, 100 equivale a 1 dólar. **C.**
- **D.** Descripción de su interés.
- Nombre del beneficiario. **E.**
- **F.** Cuenta origen a debitar.

**Importante:** si alguna de las cuentas a ingresar empieza con cero (0), se debe omitir e ingresar la cuenta sin este, ejemplo: 0401200800000, se ingresa así: 401200800000, y los todos los números de cuenta deben estar en formato de texto:

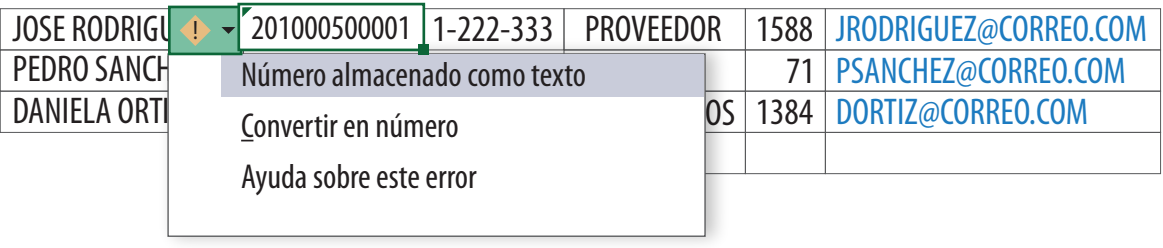

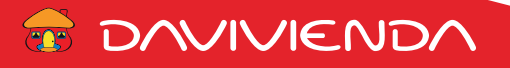

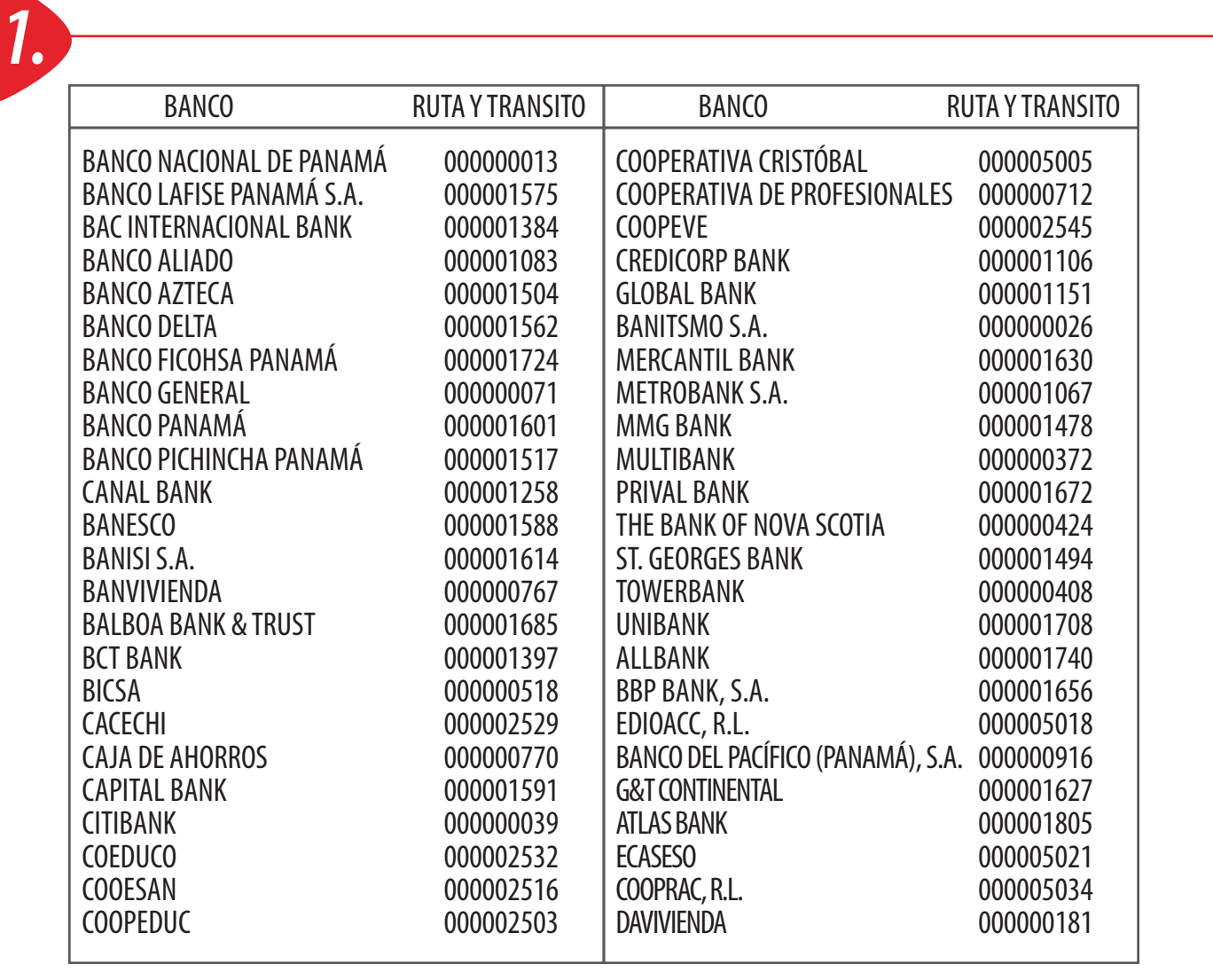

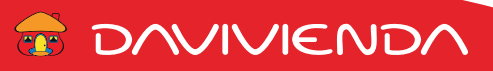

*2.*

**Una vez que tiene su archivo con el detalle y en la estructura requerida, seleccione la opción de guardar como, de la lista de Tipo seleccione: CSV (delimitado por comas), y coloque un nombre al archivo** *sin espacios.* **Puede utilizar el guion bajo para dividir las palabras del nombre de su archivo, ejemplo: Pago\_Proveedores\_Marzo**

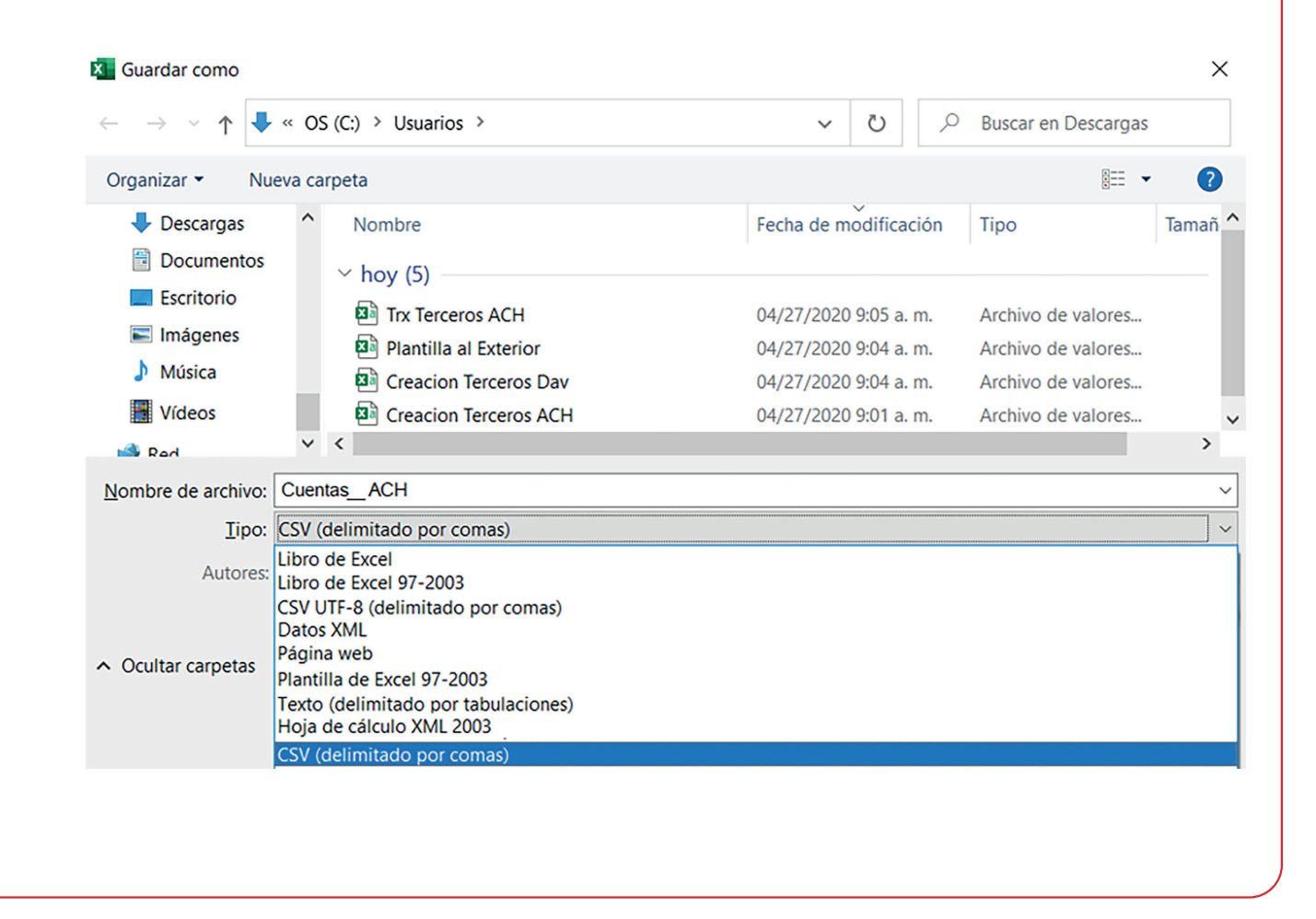

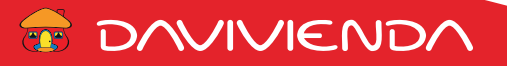

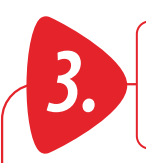

# *3.* **Ingrese al menú de Transferencias y a continuación elija la opción de "Transferencia por archivos"**

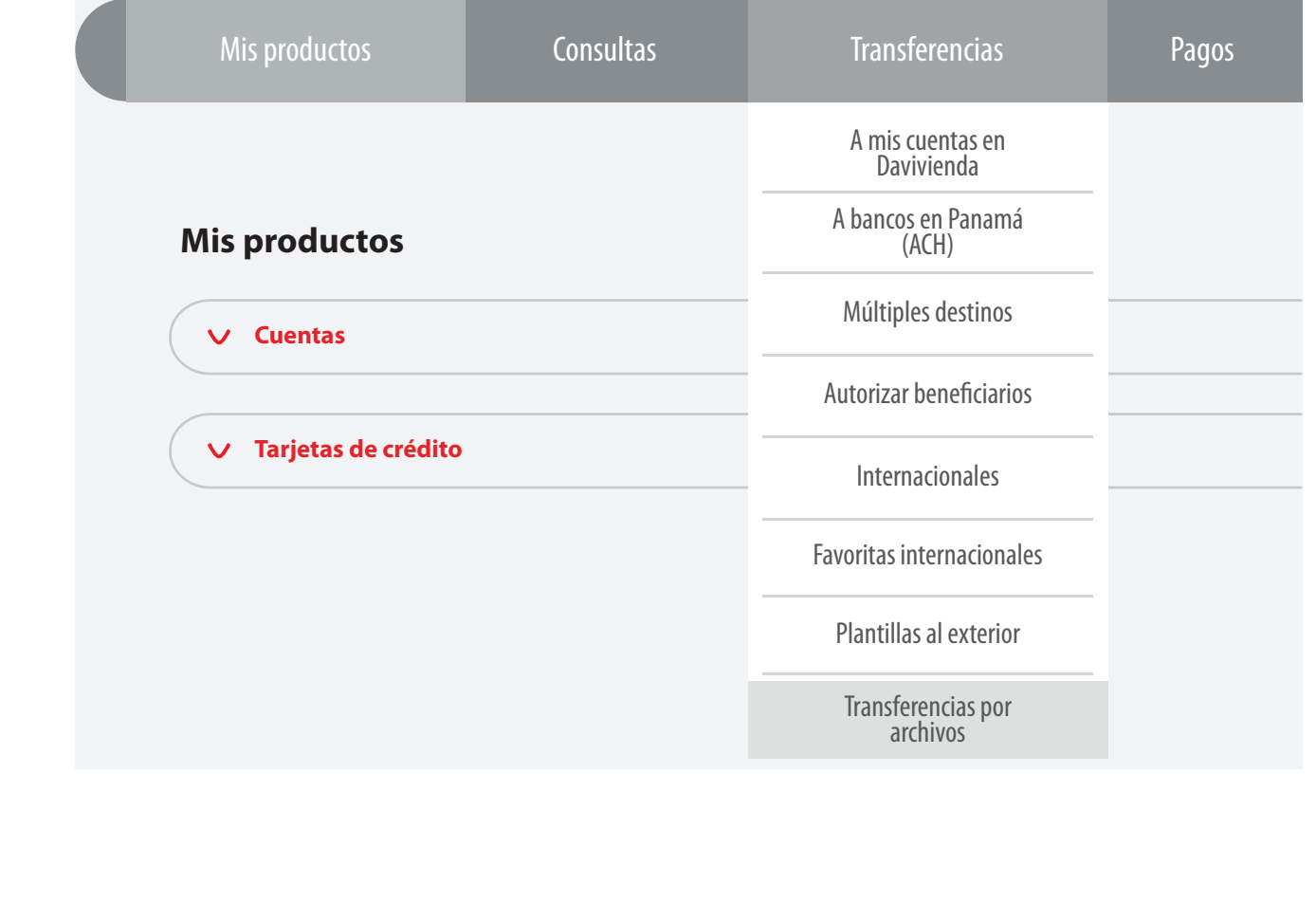

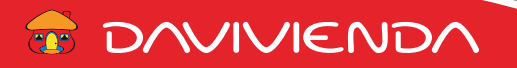

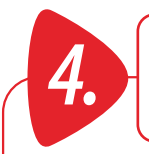

### *4.* **En la pantalla de Carga de archivos lotes, seleccione la pantalla de Carga de archivo de lotes en la cual deberá elegir:**

Formato: acorde con el tipo de Beneficiario a cargar (Davivienda, ACH, al Exterior).

Cuenta origen: seleccione la cuenta a debitar, validando que cuente con los fondos para cubrir la suma de todas las transacciones del archivo, y que sea la misma cuenta que se detalla en el archivo.

- Archivo: busque en su equipo el archivo apropiado en formato CSV.
- ▶ Tipo débito: Único, en la cuenta origen se reflejará un solo débito por la sumatoria de los montos de las transacciones cargadas en el archivo. Por transacción, se reflejará un débito en la cuenta origen por cada una de las transacciones cargadas en el archivo.

Por último dé clic en el botón **"Enviar validación"**

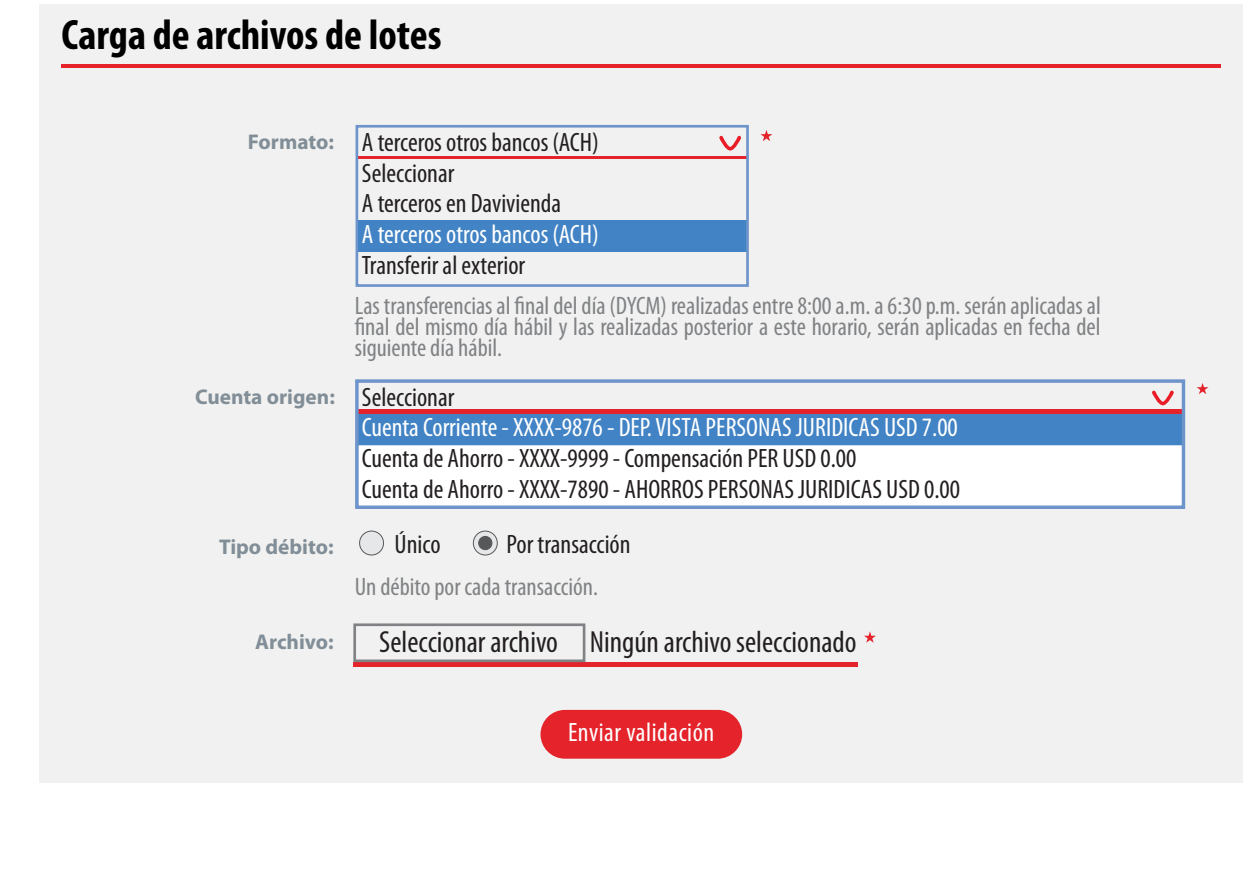

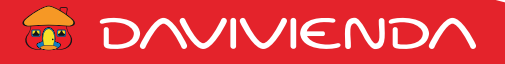

*4.* En caso que se presente un error al momento de cargar el archivo, ábralo con **"Bloc de notas"** y **valide si los datos están siendo separados por coma,** ya que hay equipos que están configurados en las opciones regionales y de idioma punto y coma como separador y en consecuencia, el CSV se guarda separados por **;** en lugar de **,**

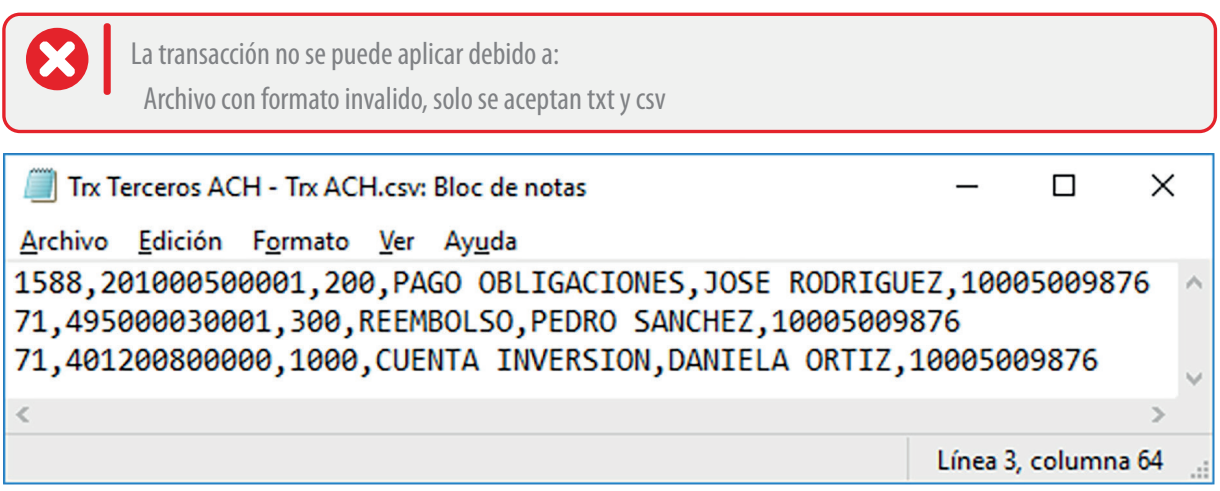

Ingrese a panel de control / Región / Configuración adicional, y en campo de separador de listas coloque **,**

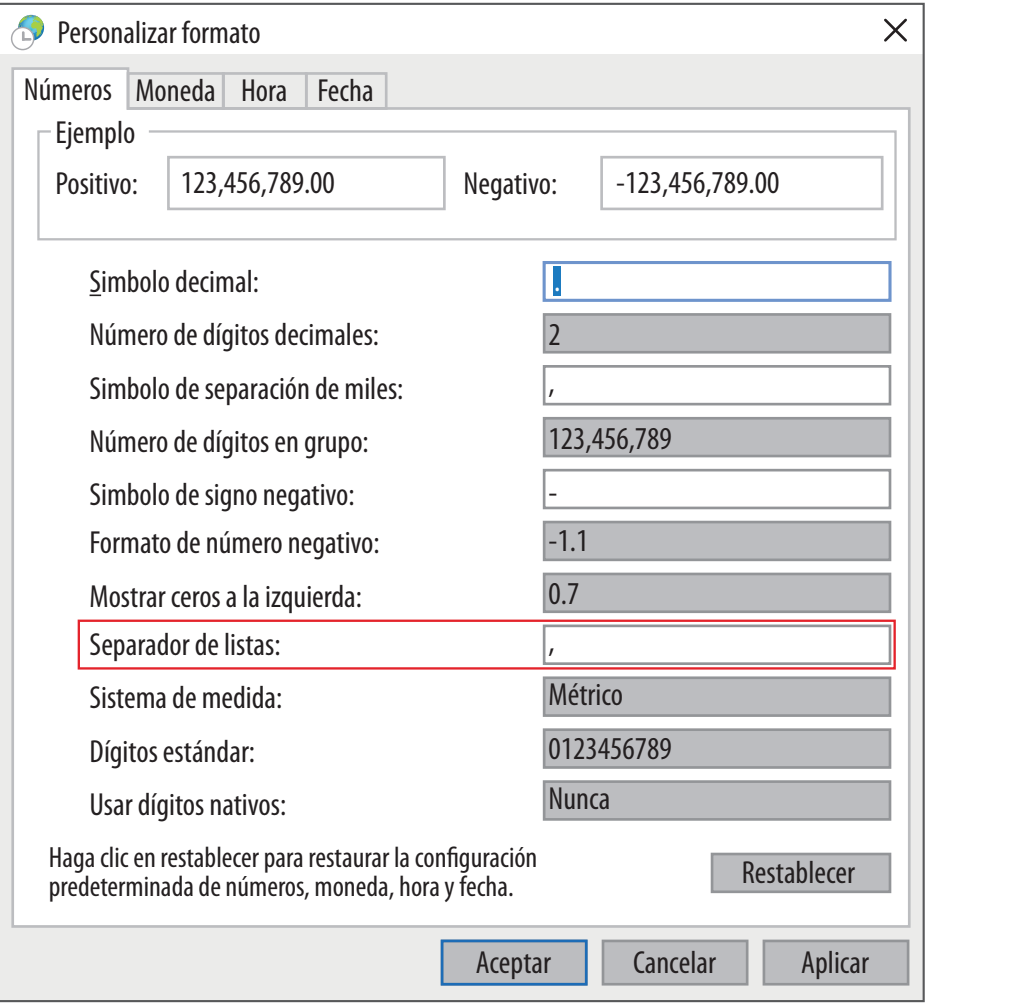

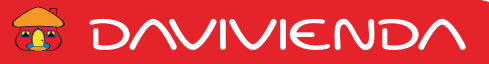

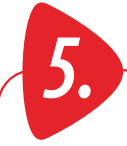

## *5.* **Si el archivo carga correctamente se mostrará el detalle de los registros cargados**

## **Carga de archivo de lotes**

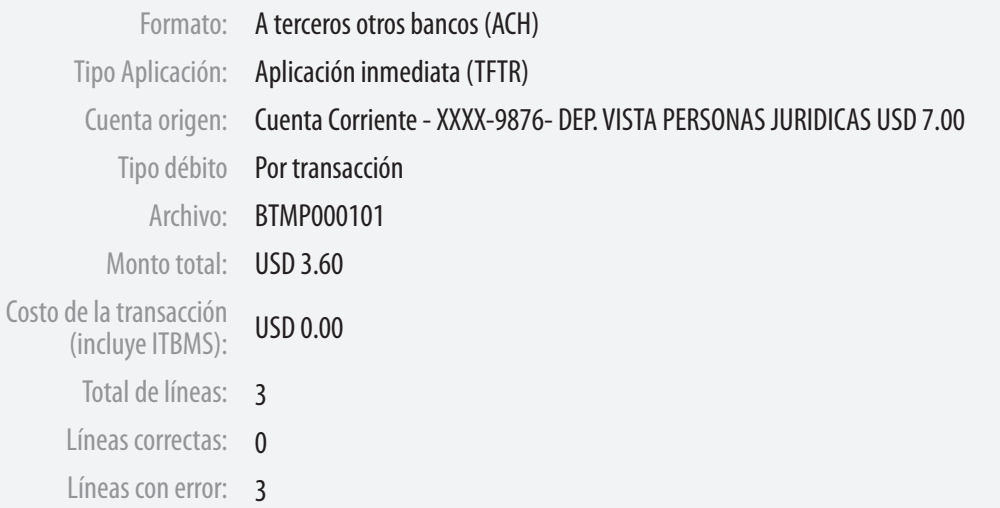

### **Desglose del archivo**

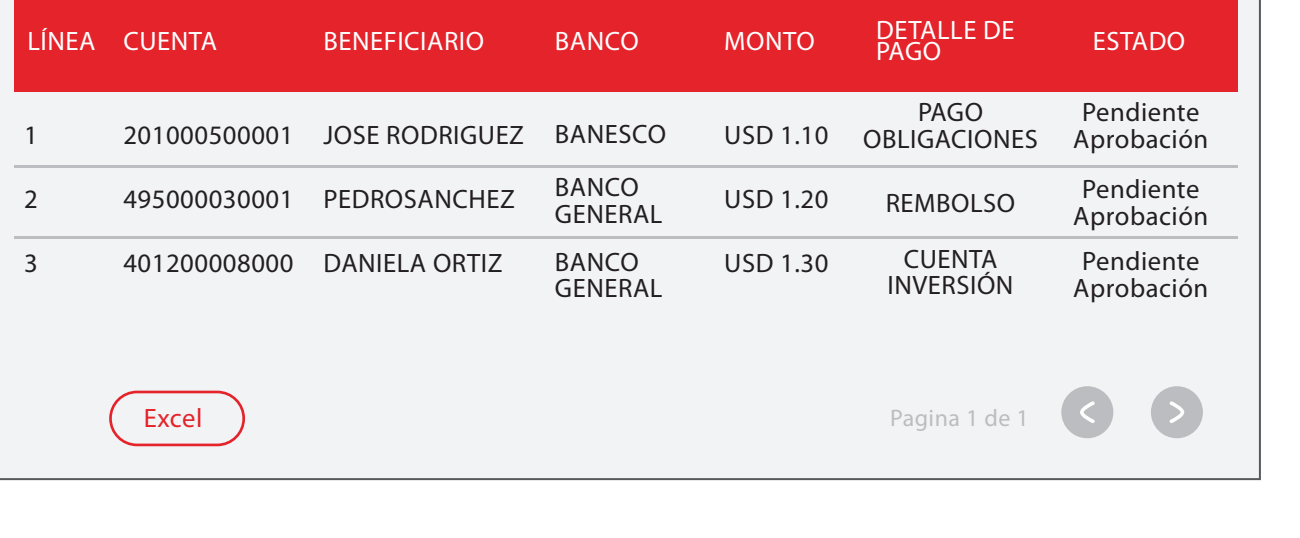

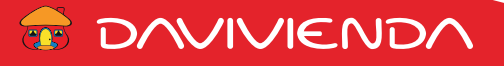

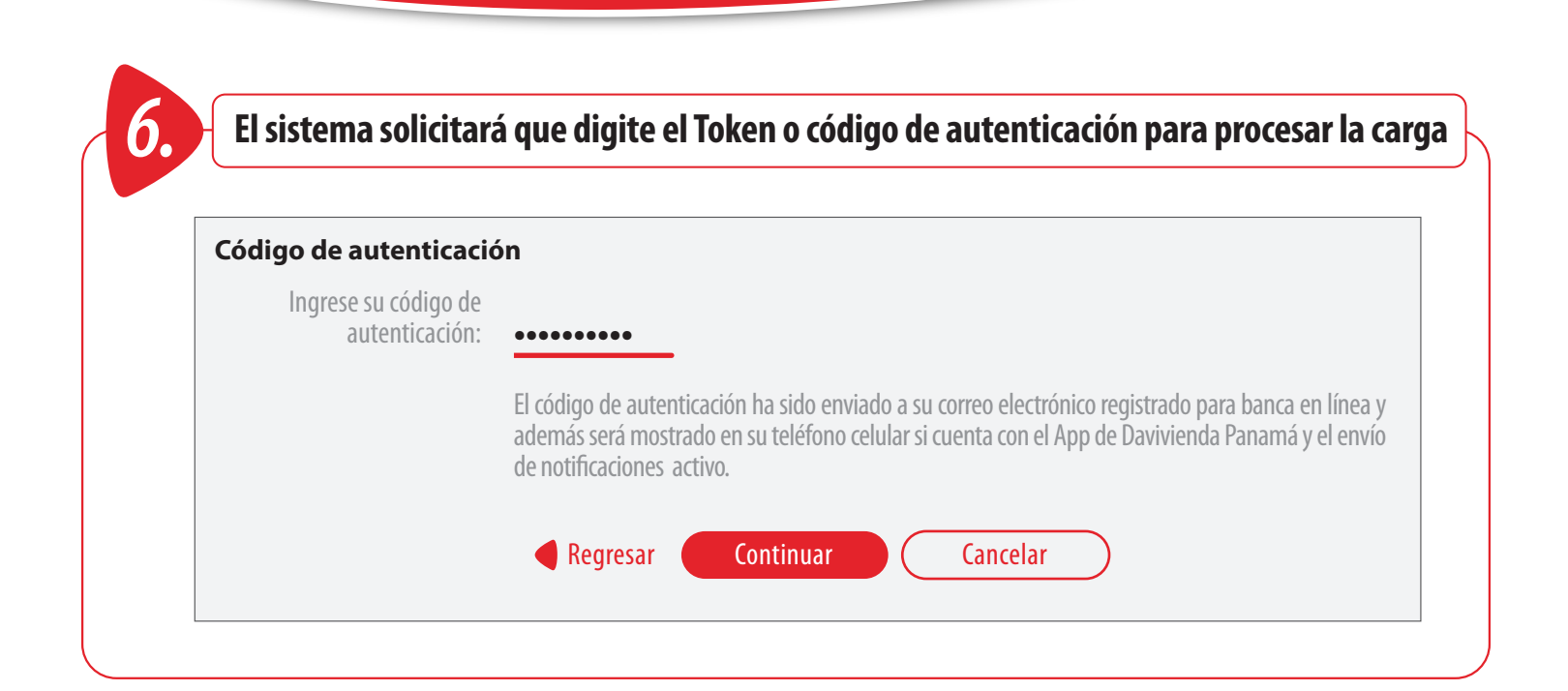

*7.* **Si el código de autenticación es válido, mostrará la ventana de confirmación, o como se muestra en este ejemplo que el archivo fue cargado satisfactoriamente y requiere de otro usuario para aprobar la transacción.**

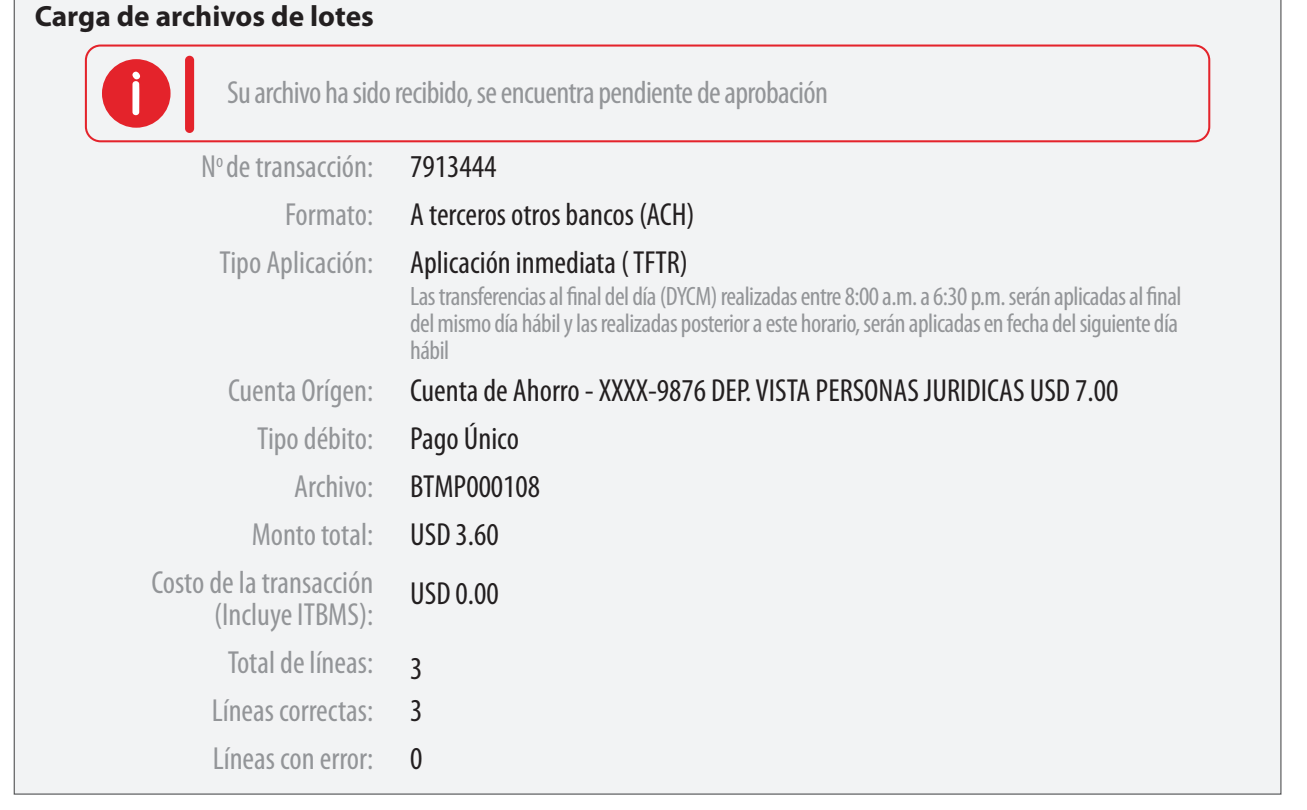

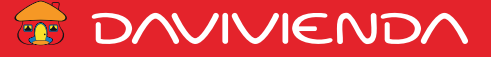